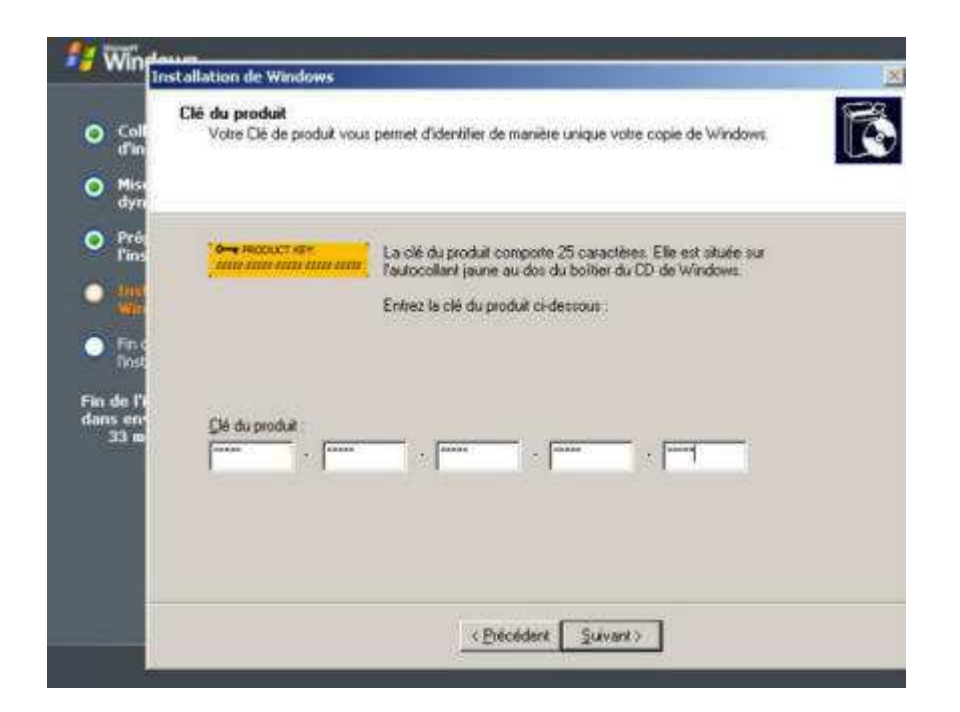

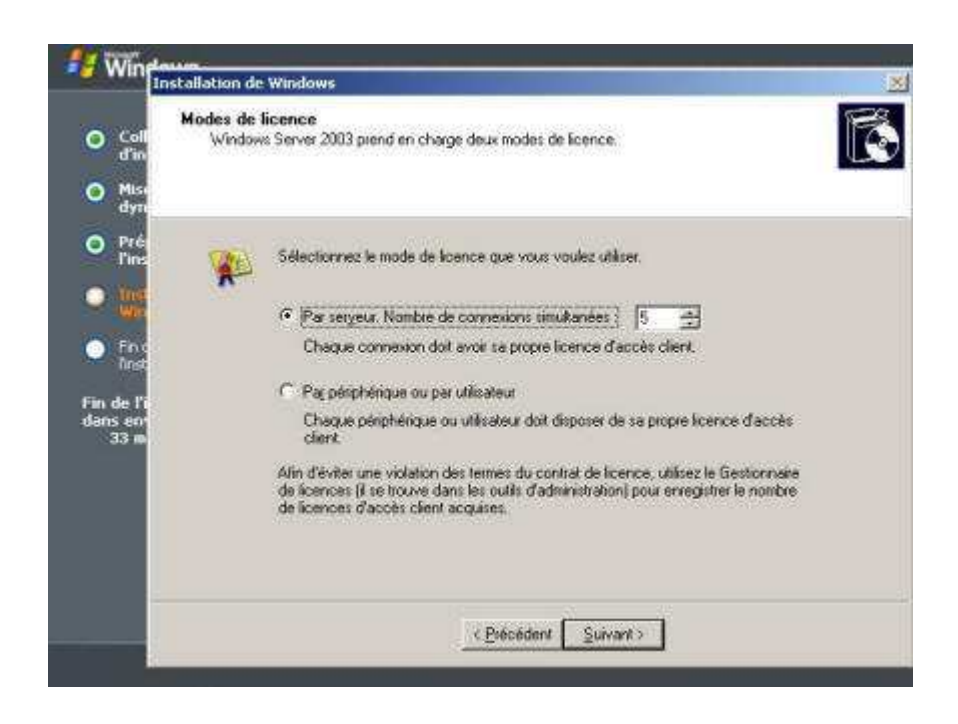

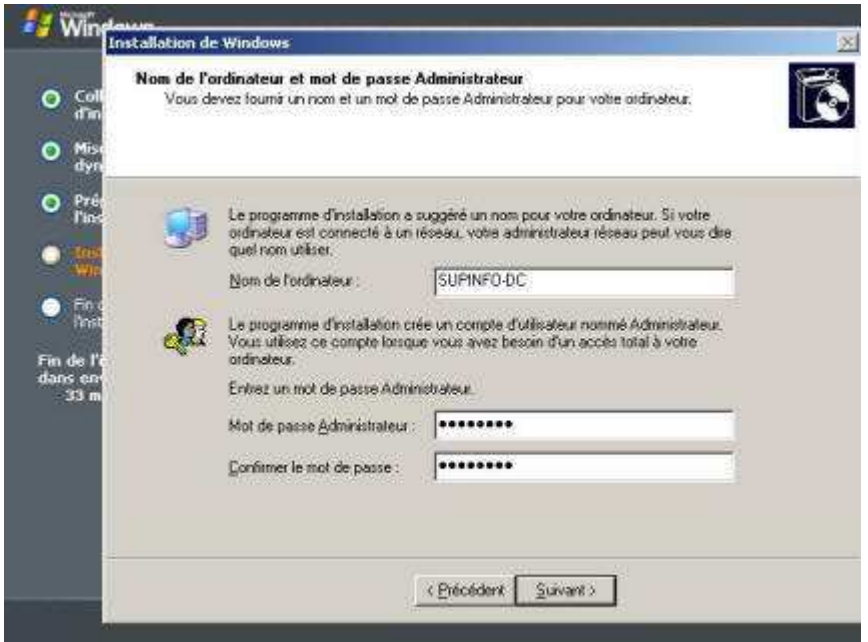

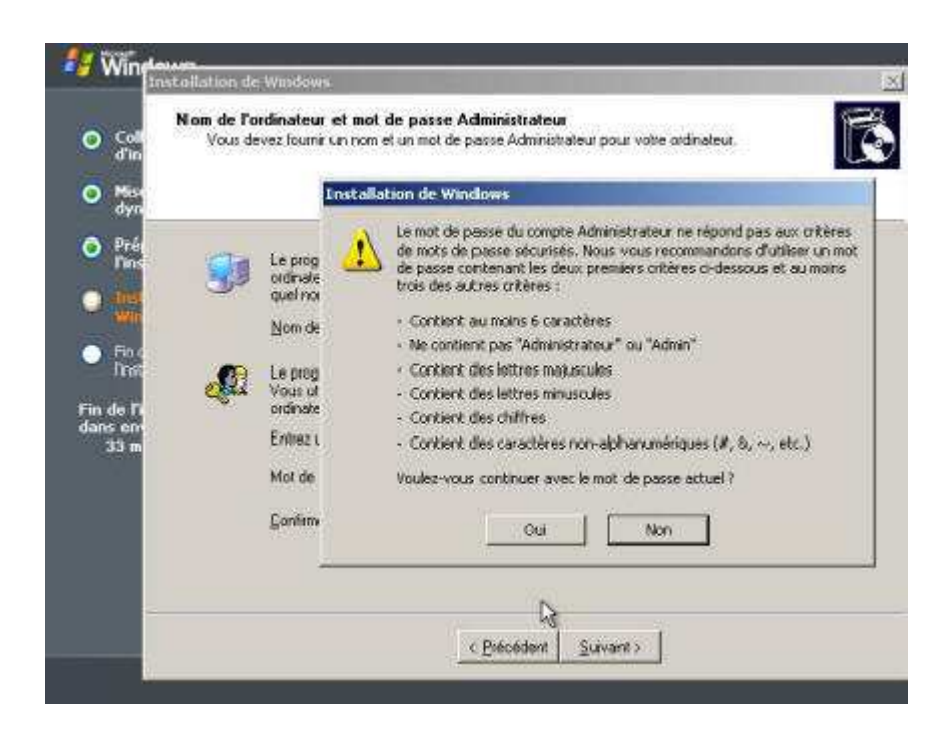

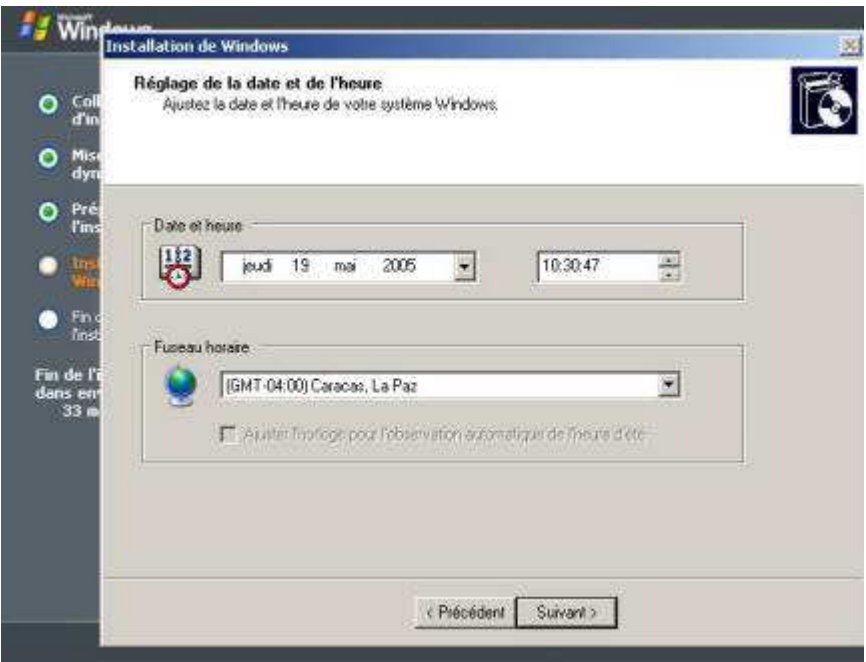

## **Il est recommandé de suivre les critères de mots de passe sécurisés si vous souhaitez implémenter la sécurité.**

Windows détecte vos périphériques réseau et vous propose de les gérer soit avec des paramètres par défaut (dans le cas ou il y aurait déjà un serveur DHCP sur le réseau) ou soit avec des paramètres personnalisés. Dans notre situation, choisissez **Paramètres personnalisés**:

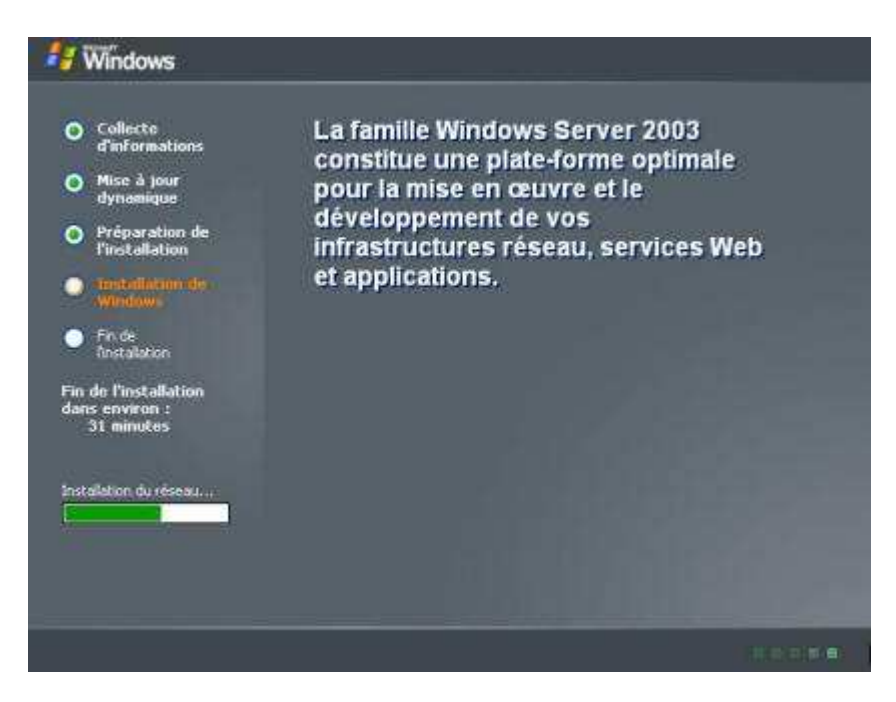

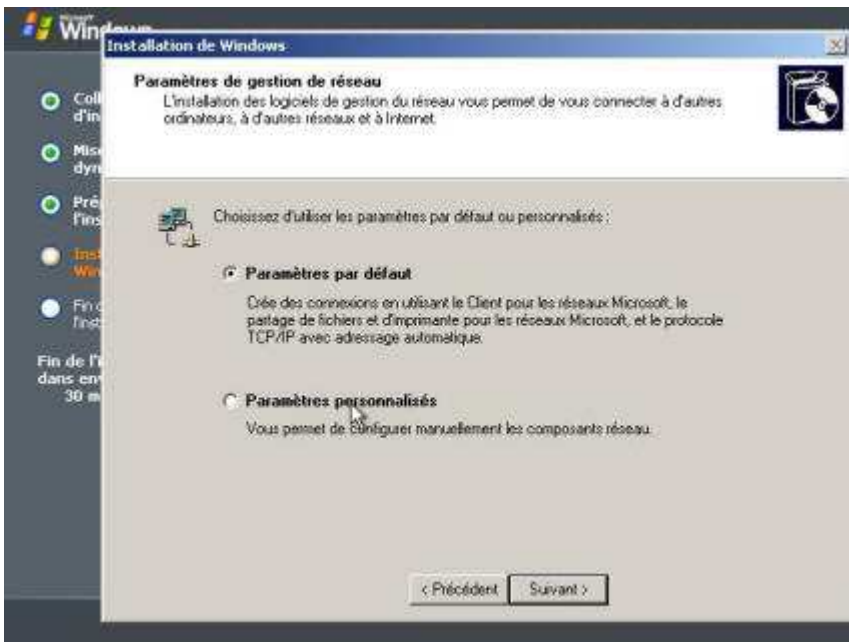

Dans la liste, sélectionnez **Protocole Internet (TCP/IP)** et cliquez sur **Propriétés**, puis configurez vos paramètre TCP/IP et validez en cliquant sur **OK**:

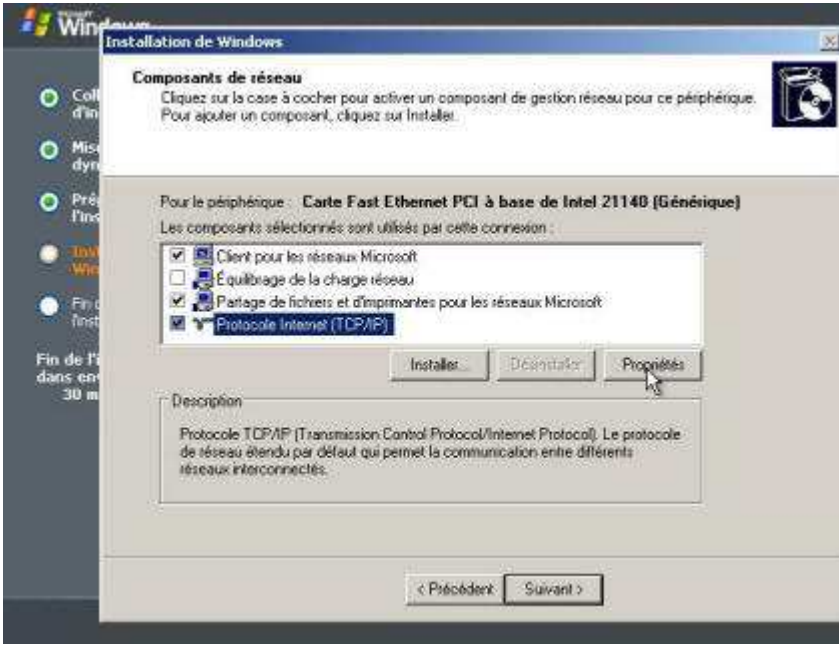

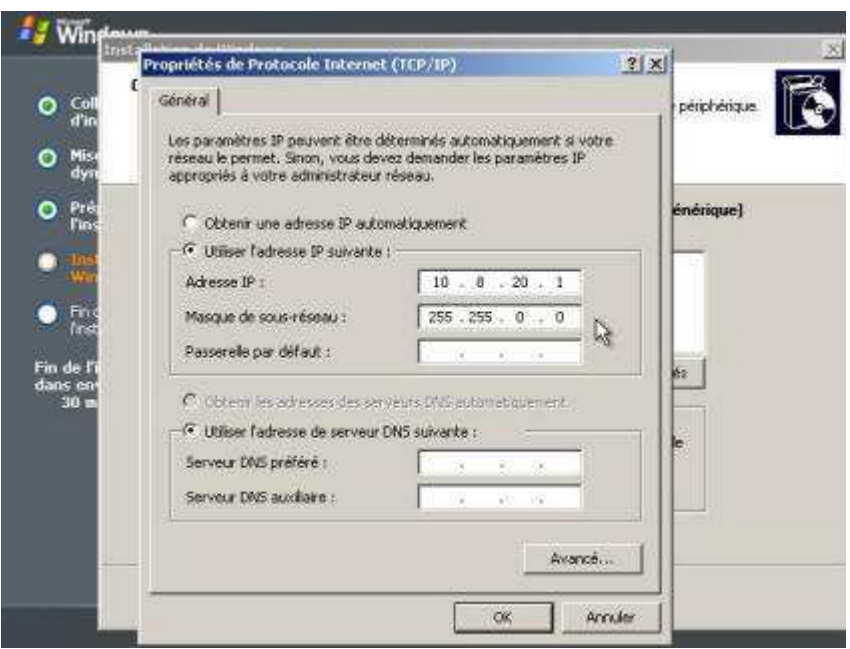

On choisira une adresse **IP fixe de classe B : 10.8.20.1** avec un **masque de sous de sous-réseau : 255.255.0.0**

Maintenant on vous demande si vous voulez que cet ordinateur soit membre d'un domaine. Comme notre machine sera un Contrôleur de Domaine alors il ne sera pas membre d'un domaine donc gardez par défaut **« Non cet ord……… »** et **WORKGROUP** :

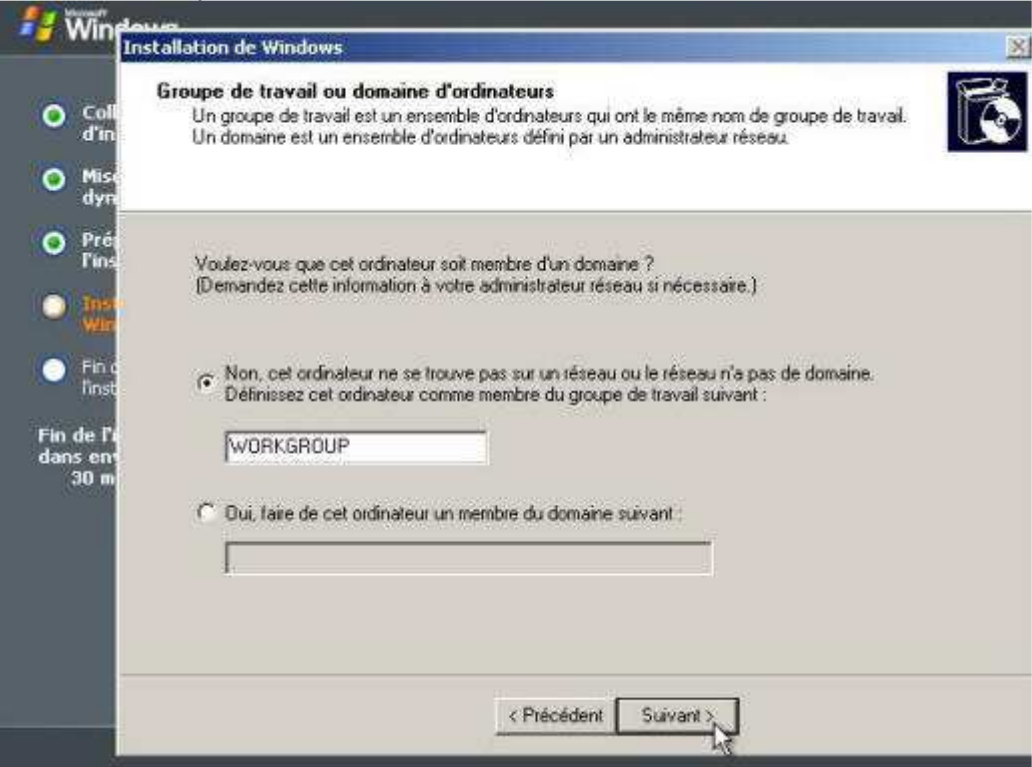